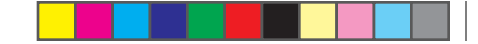

WATCHING VIDEOS

# **WATCHING VIDEOS**

 $\bigoplus$ 

You can watch DVD videos and monitor a backup camera using your 7200.

# **Connecting a Video Device**

**Video Settings**

*StreetPilot 7200 Owner's Manual 21*

 $\bigoplus$ 

⊕

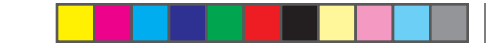

WATCHING VIDEOS

 $\bigoplus$ 

 $\bigoplus$ 

 $\bigoplus$ 

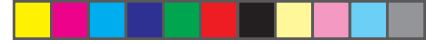

♠

To change StreetPilot settings, open the Menu page and touch **Settings**. See the following pages for more information.

## ➊ Touch **Settings**.

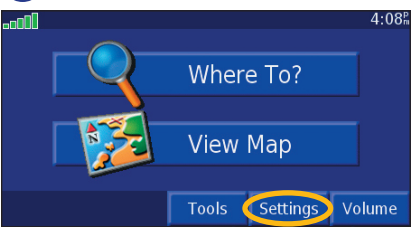

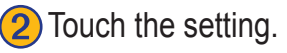

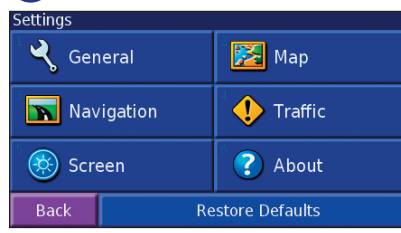

*StreetPilot 7200 Owner's Manual 23*

# **Customizing the General Settings**

From the Menu page, touch **Settings** > **General**.

## **GPS**

From the Menu page, touch **Settings** > **General** > **GPS**. See page 10.

### **Language**

From the Menu page, touch **Settings** > **General** > **Language**

**Voice Language**—select the language for the vocal prompts.

**Text Language**—select the language for the text. Note: This setting does not affect the text in the map....

**Speech Rate**—select the rate at which prompts are spoken.

**Phonetics**—turn off and on the phonetics feature, which

allows the vocal prompts to more correctly pronounce words.

### **Audio**

From the Menu page, touch **Settings** > **General** > **Audio**

**Audio Output**—select Internal Speaker or FM Transmitter. For more information about broadcasting

the 7200 Audio over your vehicle's stereo using the FM Transmitter, see page XX.

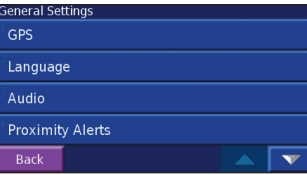

**Attention Tone—**turn on or

off the attention tone sounded before voice prompts.

**Touch screen Tone**—turn off or on the tone sounded each time you touch of the screen.

Keypress Tone—???? No keys

### **Speed-Adjusted Volume**—Wally?

♠

## **Video Input**

⊕

From the Menu page, touch **Settings** > **General** > **Video**

**Input Type**—select the video input type: DVD/video or Backup Camera.

**Reverse Response**—select how the 7200 handles reversing the automobile when a Backup Camera is used.

**Volume**—opens the volume adjustment screen. See page XX for more information.

## **Proximity Alerts**

From the Menu page, touch **Settings** > **General** > **Proximity Alerts**. This adjust the visual and audio notifications for custom POIs you have loaded on the 7200. See page 23 for more information.

**Audio Notification Visual Notification**

**Continuous Notification** StreetPilot 7200 Owner's Manual

### **Units**

From the Menu page, touch **Settings** > **General** > **Units**. Change units of measure to Metric or Statute, Custom.

### **Time Zone**

From the Menu page, touch **Settings** > **General** > **time Zone**. Select a time zone or city.

### **Time Format**

⊕

From the Menu page, touch **Settings** > **General** > **Time Format**. Choose a 12- or 24-hour time format or UTC.

### **Daylight Saving**

From the Menu page, touch **Settings** >  $\bigotimes$  General > **Daylight Saving**. Select on or off, or **Auto**.

## **Safe Mode**

*StreetPilot 7200 Owner's Manual 25* From the Menu page, touch **Settings** > **General** > **Safe Mode**. Turn on or off the Safe Mode, which

disables all unit functions that require significant operator attention and could become a distraction while driving.

# **Changing the Map Settings**

From the Menu page, touch **Settings** >  $\frac{1}{2}$  **Map**.

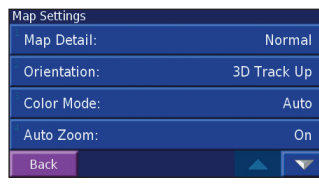

**Map Detail**—adjust the amount of detail shown on the map. Displaying more detail causes the map to redraw slowly.

**Orientation**—change the perspective of the map.

- **2D North Up**—display the map in 2 dimensions (2- D) with North at the top.
- **2D Track Up**—display the map in 2 dimensions (2- D) with your direction of travel at the top.

⊕

• **3D Track Up**—display the map in 3 dimensions (3-D), Track Up orientation. This is the default map view.

**Color Mode**—choose **Day** for a bright background. Select **Night** for a black background. Select **Auto** to automatically switch between the two.

**Auto Zoom**—disable or enable automatic zooming on the map for optimal viewing.

**Route Color**—select the color of the route line.

**Dim Roads**—dim roads that are not on your route.

**Map Data Fields**—adjust the width of the data fields displayed on the map page. To select the type of information displayed in the fields, select **Wide** or **Thin** and touch **Next**.

**Text Size**—adjust the display size of text on the map.

**Zoom Level Detail**—adjust the zoom level at which map items are shown.

**Detail Maps**—enable and disable the detailed maps loaded in your 7200.

## **Changing the Navigation Settings**

From the Menu page, touch **Settings** >  $\sqrt{\sqrt{N}}$  **Navigation**. **Vehicle**—specify your vehicle type to optimize routes.

**Preference—select a preference for route calculations.** 

**Ask Preference**—select whether the unit asks for your preference each time it calculates a route.

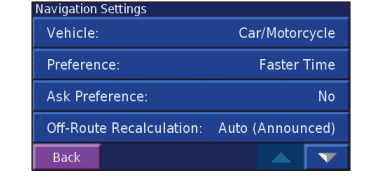

**Next Turn Pop-up**—select when the Next Turn pop-up window appears.

**Off-Route Recalculation**—set the way the unit recalculates the route. You can silence the "Off-Route,

*26 StreetPilot 7200 Owner's Manual*

♠

⊕

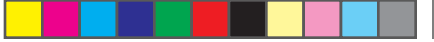

recalculating" message here.

**Continuous Auto Routing**—Hmmm

**Avoidance Setup**—see page 13.

# **Adjusting the Traffic Settings**

See page 21.

⊕

## **Changing the Screen Settings**

From the Menu page, touch **Settings**  $>$   $\circ$  **Screen**.

**Brightness**—select **Manual Brightness** and then touch to decrease the brightness of the backlight or  $\frac{1}{2}$ to increase it. Select **Auto** for automatic brightness adjustment.

**Calibrate Touch Screen**—if you think the touch screen is not responding properly, you can calibrate the screen.

**Viewing Unit Information (About)**

From the Menu page, touch **Settings >**  $\bigcirc$  **About > StreetPilot**. The unit's software version, audio version, and unit ID are listed.

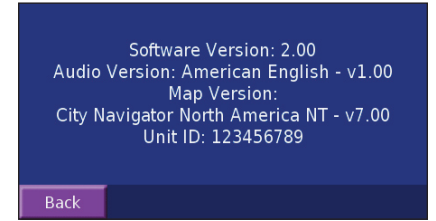

### *FM Traffic Receiver's Unit ID*

⊕

If you have a FM Traffic Receiver, you can view the FM Traffic Receiver's unit ID through the 7200. Connect the GTM 10 to the 7200 using the USB cable.

From the Menu page, touch **Settings** > **About** > **FM Traffic Receiver**. Or, from the Menu page, touch **Settings** > **Traffic** > **Traffic Receiver** > **Subscriptions** > **Add Subscription**. The GTM 10's unit ID is shown.

### *XM Radio ID*

If you have an XM Smart Antenna, you can view the XM Antenna's Radio ID through the 7200. Connect the GXM 30 to the 7200 using the USB cable. From the Menu page, touch **Settings** > **About** > **XM**.

## **Restoring the Settings**

To restore the unit to its original settings, open the Menu page and touch **Settings** > **Restore Defaults** > **Yes**.

## **Adjusting the Volume**

From the Menu page, touch **Volume**. Touch the  $\leftarrow$  and to adjust the volume of the speaker.

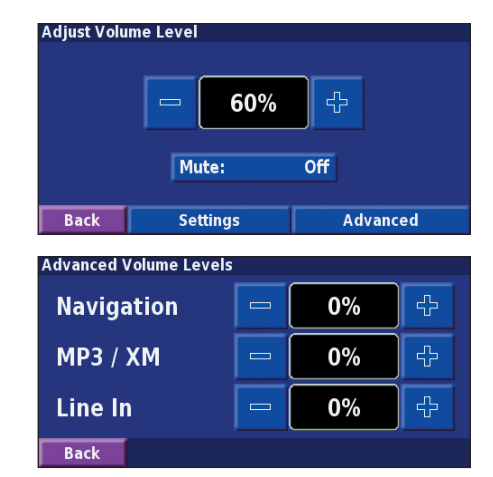

*28 StreetPilot 7200 Owner's Manual*

⊕

#### TRAFFIC

# **TRAFFIC INFORMATION WITH AN FM TMC TRAFFIC RECEIVER**

♠

Using a Garmin FM TMC Traffic Receiver, your StreetPilot 7200 can receive and use traffic information broadcast over the FM Radio Data System (RDS). When a traffic message is received, your unit displays the event on the map and can change your route to avoid the traffic incident; no more changing the radio stations to hear the latest traffic report! For more information about the GTM 10 FM TMC Traffic Receiver, visit the Garmin Web site (www.garmin.com). For participating subscription providers, refer to the Garmin Web site at http://www.garmin.com/fmtraffic.

## **Connecting the GTM 10 to Your 7200**

Connect your FM Traffic Receiver to your 7200; plug the mini-USB cable into the mini-USB connector located on the back of the 7200, under the weather cap.

## **Viewing Traffic Events**

From the Menu page, touch **Tools** > **Traffic Info**.

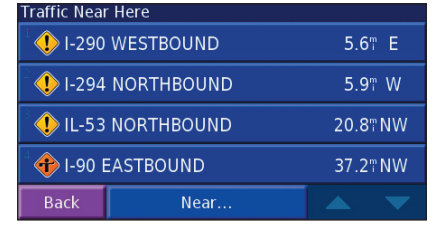

# **Understanding Traffic Symbols**

There are several

## **Changing the Traffic Settings**

From the Menu page, touch **Settings** > **Traffic**. For more information about the Traffic settings, see page XX.

#### TRAFFIC

## **Adding a Subscription**

Your GTM 10 may have a trial subscription or you may be in an area with free service. You can also add subscriptions to expand your service area. Write down your FM Traffic Receiver's unit ID; see below or page 17. Go to http://www.garmin.com/fmtraffic to purchase a traffic subscription and get a 25-character traffic subscription code.

⊕

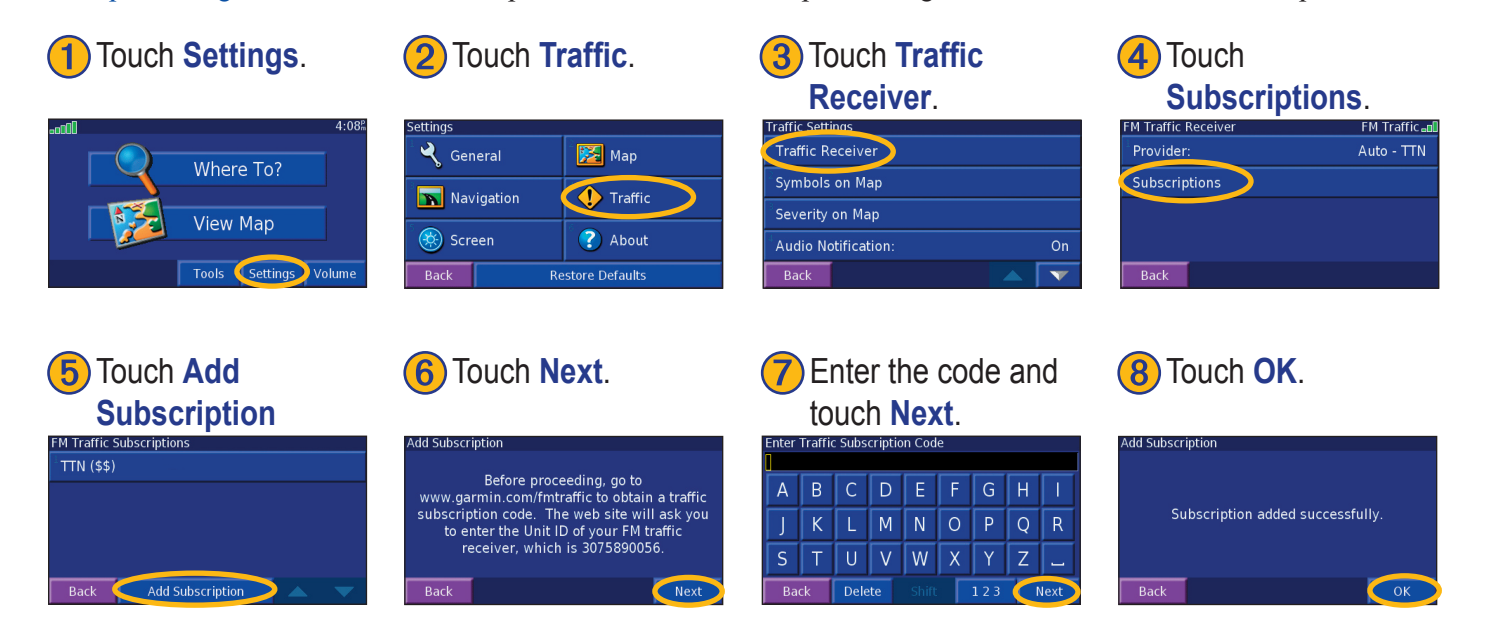

*30 StreetPilot 7200 Owner's Manual*

⊕

⊕